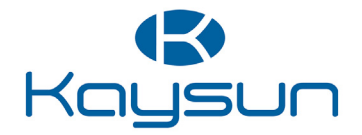

# NAVODILA ZA UPORABO

# Centralizirano krmiljenje

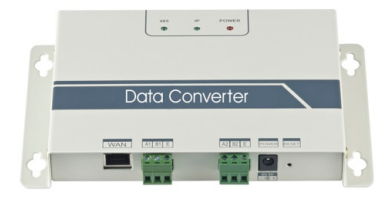

KCC-64 WEB KCC-64 WEB 2019

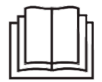

Najlepša hvala za nakup našega izdelka.

Preden uporabite svojo enoto, natančno preberite ta navodila in jih shranite za nadaljnjo uporabo.

- V teh navodilih so podani podrobni opisi preventivnih ukrepov, ki jih je med delovanjem potrebno upoštevati.
- Za zagotovitev pravilnega delovanja žičnega upravljalnika pred uporabo naprave pozorno preberite ta navodila.
- Za lažjo nadaljnjo uporabo ta navodila shranite, ko jih preberete.

# **Kazalo vsebine**

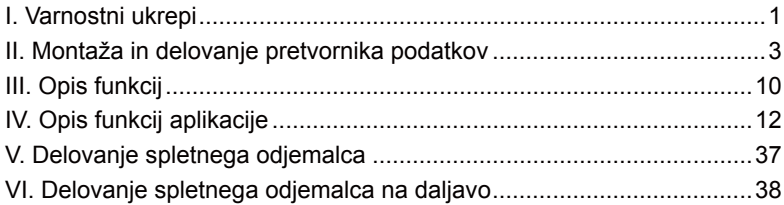

# **I. Varnostni ukrepi**

Naslednje vsebine vsebujejo podatke o izdelku in navodila za uporabo, vključno z uporabo, preventivnimi ukrepi proti osebni škodi in izgubi lastnine ter načini varne in pravilne uporabe izdelka. Ko v celoti razumete naslednje vsebine (oznake in ikone), preberite jedro besedila in upoštevajte naslednja pravila.

#### Opis oznake

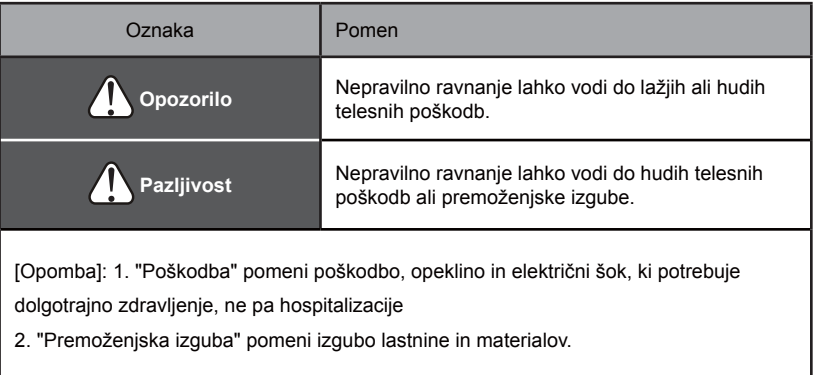

### **D** Opis ikone

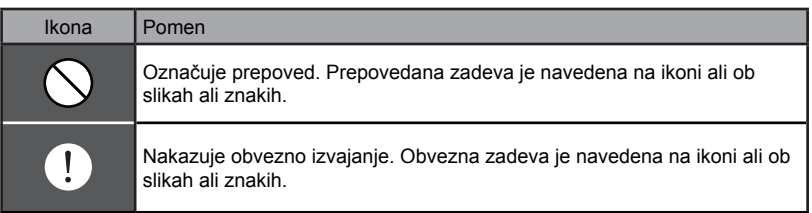

### Opozorilo

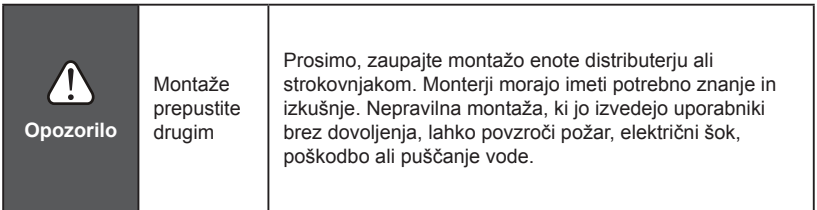

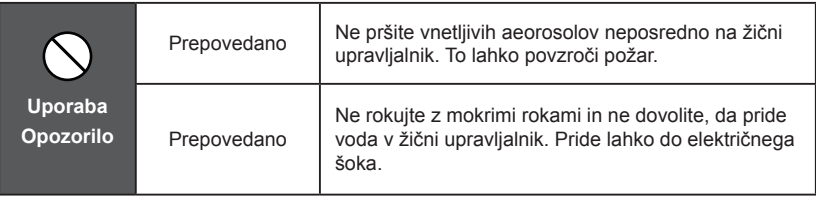

# **II. Montaža in delovanje pretvornika podatkov**

# **1. Sistemska strukturna shema**

Sistem večinoma vključuje sistem centralne klimatske naprave, pretvornik podatkov, usmerjevalnik, aplikacijo, strežnik oblaka in spletni odjemalec. Uporabnik lahko sistem klimatske naprave upravlja preko aplikacije ali spletnega odjemalca. Pretvornik podatkov je priključen na bus povezavo XYE klimatske naprave preko vhoda 485 na klimatski napravi. Napajanje je priključeno na električno omrežje preko apapterja. Za več podrobnosti za priključitev si oglejte naslednje slike:

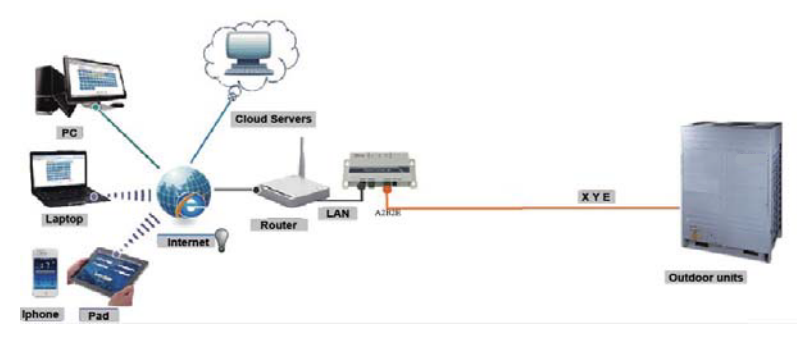

Sl.1.1. Shematski prikaz priključitve zunanje enote na centralni sistem klimatske naprave.

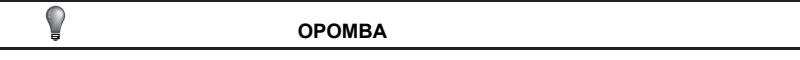

Priporočljivo je, da žice napeljete iz zunanjega vhoda XYE

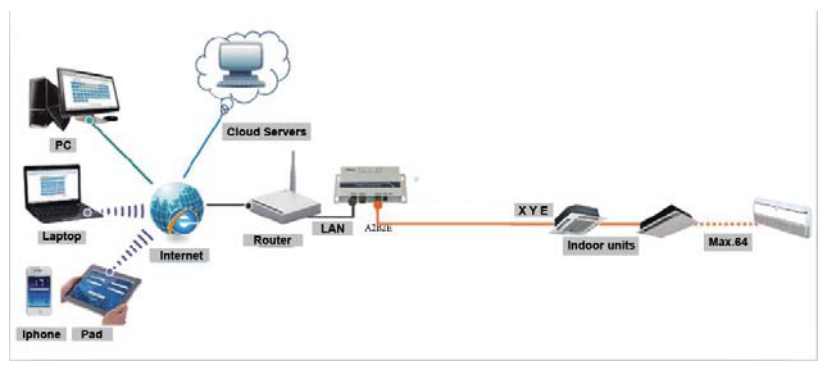

Sl.1.2. Shematski prikaz priključitve notranje enote na centralni sistem klimatske naprave.

Če je pretvornik podatkov lahko priključen le na zunanjo enoto, je zunanjo enoto potrebno nastaviti tako, da se omogoči samodejno naslavljanje, da je notranjo enoto možno locirati. Za več sistemov je vhod XYE zunanje enote na pretvornik podatkov priključen vzajemno. Za več sistemov je vhod XYE zunanje enote na pretvornik podatkov vzajemno. Za konfiguracijo glejte razdelek 2.1.

Opomba: Novi KCC-64 WEB je združljiv z Amazon III PRO in Mini Amazon II zunanjimi enotami

Za več informacij, prosimo kontaktirajte svojega inženirja tehnične podpore

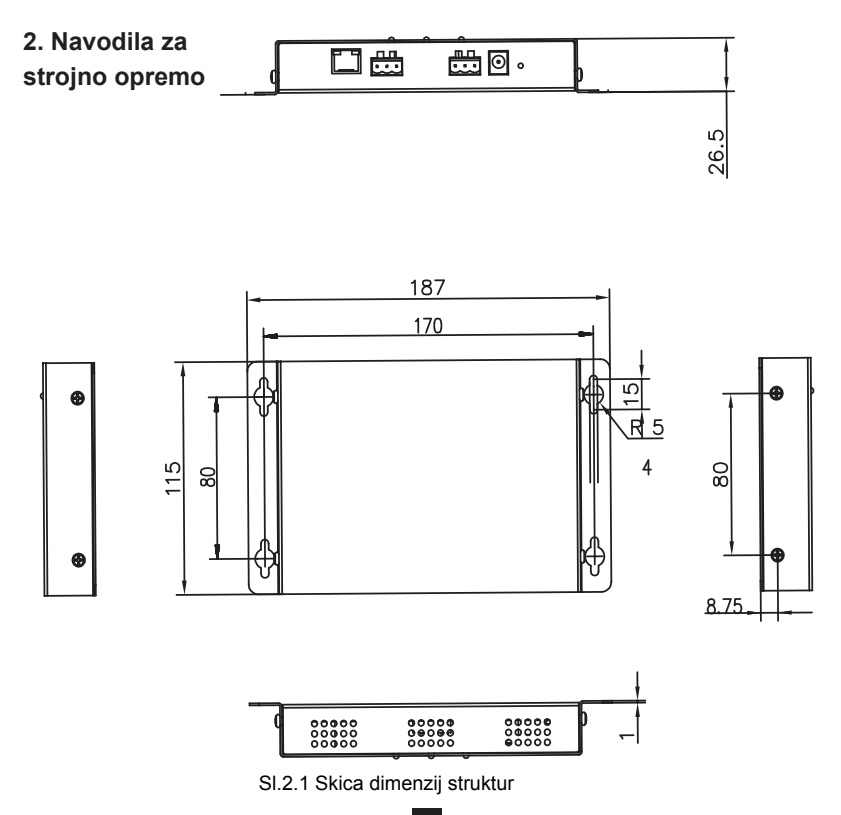

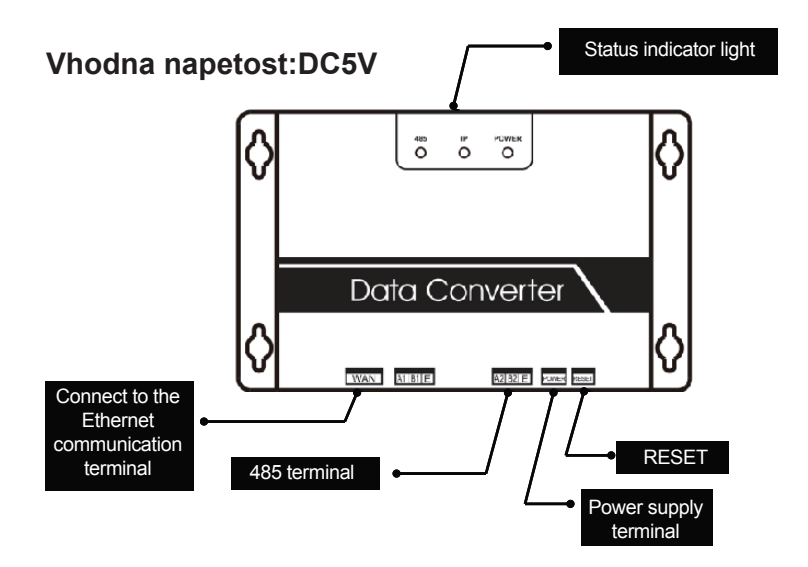

# **3. Navodila**

**1. Odpakirajte embalažo, da vidite ali so dodatki pripravljeni. Pretvornik podatkov je prikazan tako, kot je videti na naslednji sliki:**

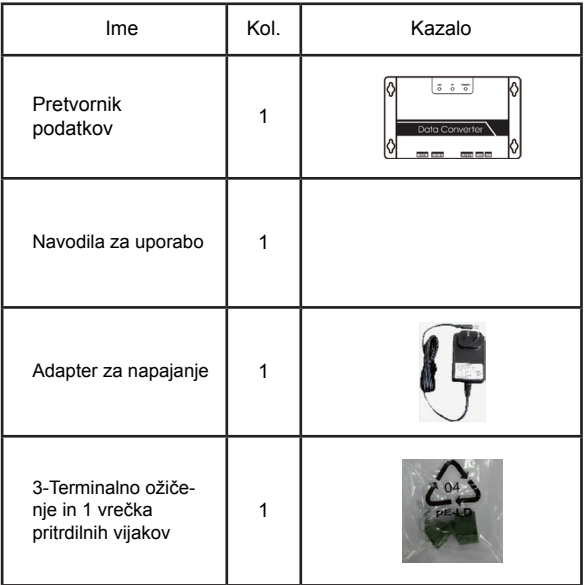

**2. Pretvornik podatkov vzemite ven in ga priključite, da vidite ali je naprava normalna (prižge se lučka POWER)**

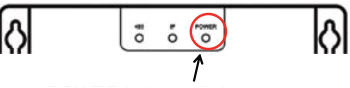

Indikator napajanja zasveti

### **3. Preventivni ukrepi za montažo pretvornika podatkov**

- a. Ne namestite ga tja, kjer plin lahko brez težav uhaja. Ko pride do uhajanja vnetljivega plina in to ostane okoli naprave, lahko pride do požara.
- b. Napravo naj bo čim dlje od grelnih elementov.
- c. Ne namestite ga v prostor, kjer je zelo umazano ali vlažno.

# **4. LED lučke**

POWER: To je kazalnik napajanja, ki nakazuje da je napajanje sistema normalno in da je sistem v teku.

IP: To je indikator omrežne komunikacije. Ko utripa, pomeni da pretvornik podatkov dostopa do Etherneta. Ko je ugasnjena pomeni, da pretvornik podatkov ne dostopa do Etherneta. V tem primeru preverite omrežno povezavo in konfiguracijo.

485: To je indikator komunikacije klimatske naprave. Ko utripa, pomeni da je komunikacija med klimatsko napravo in pretvornikom podatkov normalna. Ko je ugasnjena, pomeni da je priključni kabel na vhodu 485 ni pravi ali da vhod 485 ni priključen na klimatsko napravo.

Pretvornik podatkov se ob zaznavi nenormalne komunikacije ponovno zažene. (Če vhod 485 za 60 s izgubi komunikacijo ali če omrežje za 3 minute izgubi komunikacijo, se pretvornik podatkov ponastavi.) V tem primeru so naenkrat prižgane lučke POWER, IP in 485.

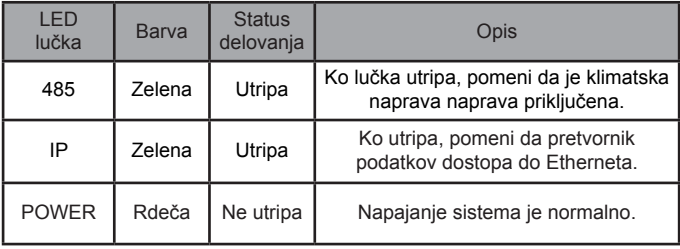

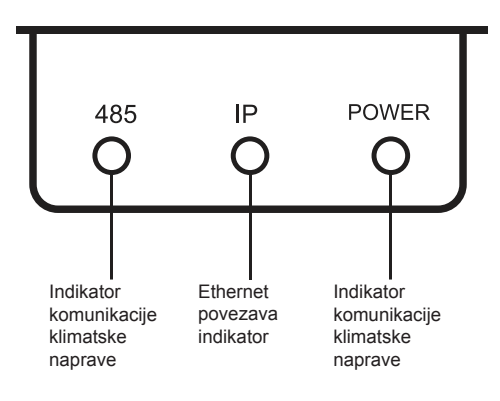

Led indikator

# **5. Pridobivanje IP naslova**

IP naslov pretvornika podatkov privzeto doseže DHCP, dodeli pa ga dostopni usmerjevalnik. Šele, ko sta aplikacija in pretvornik podatkov konfigurirana v enem LANu, lahko aplikacija prebere IP naslov pretvornika podatkov. Če želite nastaviti statični IP naslov za pretvornik podatkov, se prijavite v vključeno pletno stran pretvornika podatkov.

# **III. Opis funkcij**

Pretvornik podatkov podpira Web, HTTP, TCP in IP. Torej lahko uporabnik preko WLANa na daljavo dostopa do VRF sistema. Na voljo je odjemalec aplikacije na pametnih telefonih in spletni odjemalec.

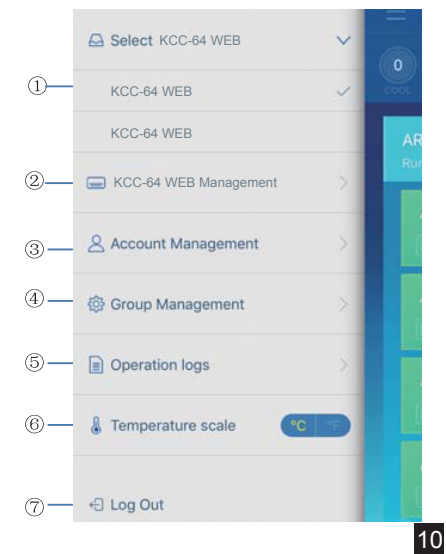

Seznam funkcij odjemalca aplikacij

- $(1)$  seznam
- upravljanje
- vodenje računa
- vodenje skupin
- dnevniki
- temperaturna enota
- Odjava

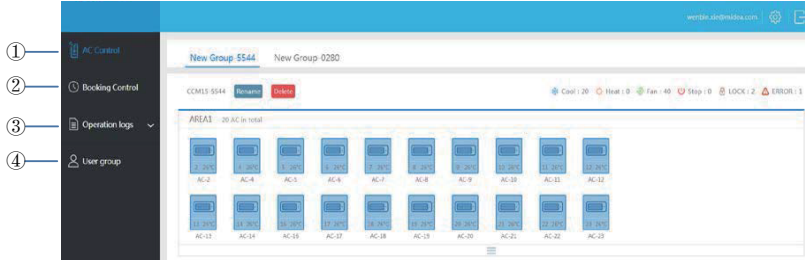

Seznam spletnih funkcij

- $\mathbb U$  "AC Control": Krmiljenje klimatske naprave
- ② "Booking Control": Načrtovane operacije
- 3) "Operation logs": dnevniki operacij
- $\left( 4\right)$  "User group": vodenje skupin

# **Prenos aplikacije**

IOS: Če želite prenesti aplikacijo, pojdite v trgovino z aplikacijami in poiščite "M-control" ali vtipkajte *http://www.aircontrolbase.com/login.html*

Android: če želite prenesti aplikacijo, vtipkajte http://www.aircontrolbase.com/login.html

# **IV. Opis funkcij aplikacije**

# **1. Registracijska funkcija**

### 1-1 Registracijska koda

Pred registracijo računa, mora uporabnik vnesti registracijsko kodo, kot je prikazano na naslednji sliki. Odprite odjemalca aplikacije na pametnem telefonu. Vnesite registracijsko kodo, kot je Kaysun, kar je tudi prvi korak. Nato kliknite "OK". Prikaže se prijavni vmesnik z določenim logotipom. Glejte naslednjo sliko:(Opomba: Registracijska funkcija le za odjemalce aplikacije)

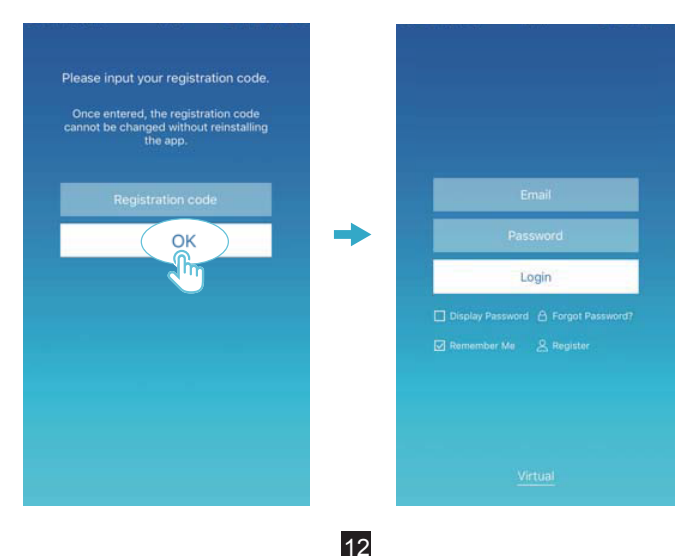

#### 1-2 Registracija računa

Registriran račun se uporablja za upravljanje naprav in nastavitev dovoljenj za nadzor. Registriran račun se lahko uporablja tudi za prijavo v aplikacijskega odjemalca in spletnega odjemalca.

Postopek:

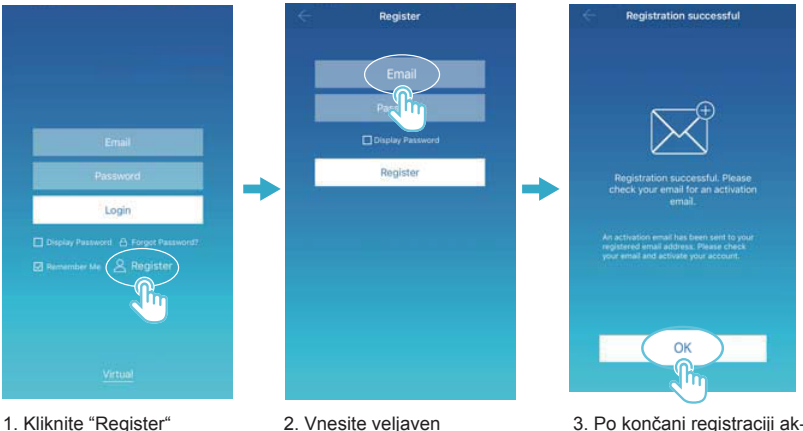

- 2. Vnesite veljaven e-poštni račun in geslo. r cually o racaria sc oblaku **ingiris domena** Podatki o računu se
- 3. Po končani registraciji akavilajte racari pe e poet.<br>Uporablja se lahko samo aktivirani akound. Opomba: E-poštni coul je zakasnjen. tivirajte račun po e-pošti.

# **2. Virtualna funkcija**

Funkcija virtualne izkušnje se uporablja za prikaz glavnega vmesnika, krmilnika klimatske naprave, krmilnika rezervacij in tako dalje. Delovanje je na voljo le za izbiro temperature enote in nastavitev klimatske naprave, izbira menija in funkcije pri tej funkciji nista veljavni.

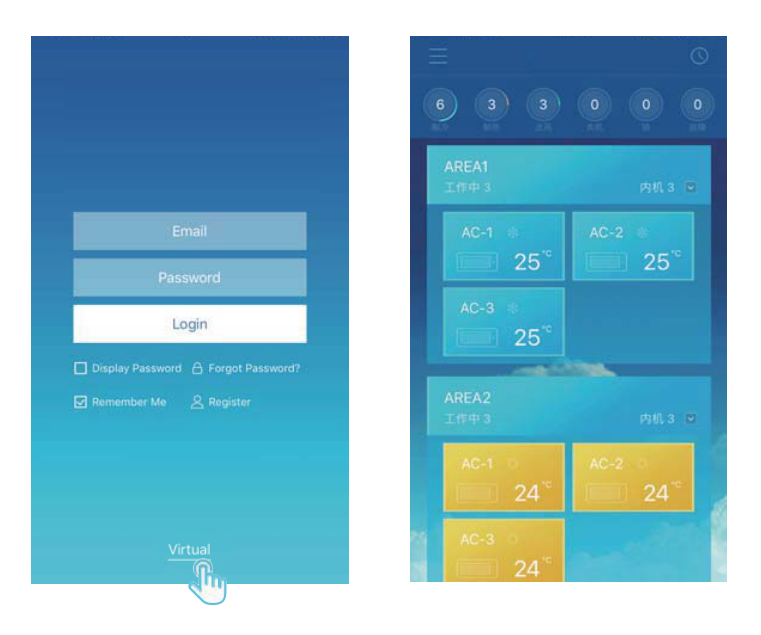

# **3. Konfiguracija aplikacije**

Oglejte si vodnik za priključevanje KCC-64 WEB in vhoda XYE na zunanjo enoto. Priključite KCC-64 WEB na usmerjevalnik. Po prijavi preko aplikacije glavni vmesnik pozove uporabnika, naj konfigurira KCC-64 WEB, kot je prikazano na naslednji sliki:

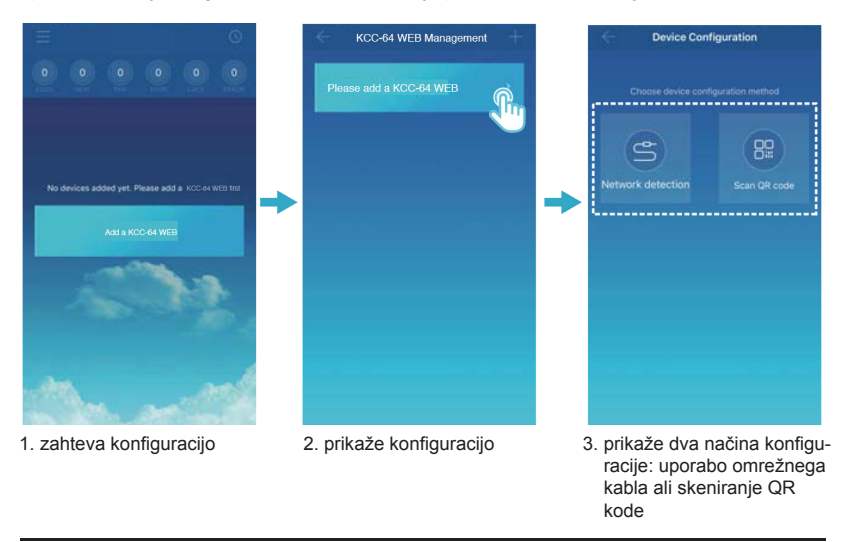

### **OPOMBA**

15

Prosimo, priključite KCC-64 WEB na omrežje z administratorskim dostopom, če ne lahko pride do varnostnih problemov glede konfiguracije računa.

### 3-1: Uporaba omrežnega kabla

Le če so izpolnjeni naslednji pogoji, lahko uporabnik konfigurira KCC-64 WEB preko omrežnega kabla:

A. KCC-64 WEB mora dostopati na brezžični usmerjevalnik.

B. Pametni telefon in KCC-64 WEB morata biti nameščena v enem omrežnem segmenti in priključena na en brezžični usmerjevalnik.

C. Brezžični usmerjevalnik mora imeti povezavo z internetom.

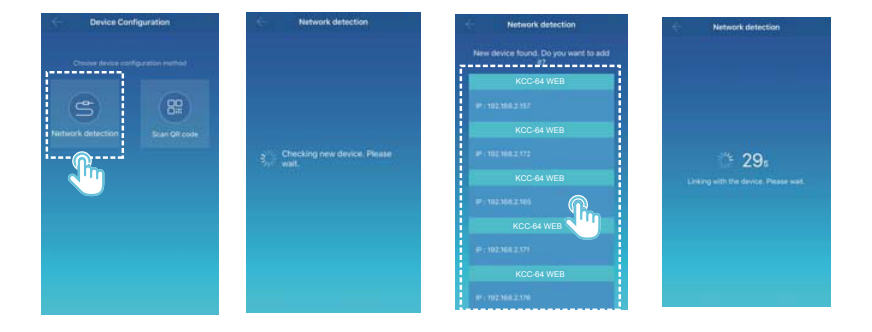

Izberite način konfiguracije.

 Aplikacija bo poiskala naprave KCC-64 WEB na svojem LANu in prikazala IP naslov posameznega vhoda KCC-64 WEB. Kot je prikazano na zgornij sliki, @ prikazuje več najdenih naprav KCC-64 WEB. Za konfiguracijo je možno izbrati le eno napravo KCC-64 WEB. Izberite eno in sistem bo začel z odštevanjem. Ko konfiguracija uspe, gre na glavni vmesnik za prikazovanje naprav.

Opomba: Ko en LAN dostopa do več vhodov KCC-64 WEB, prikažejo se IP naslovi teh vhodov, kot je prikazano na 2. V tem primeru ni mogoče doseči medsebojne korespondence med vhodi KCC-64 WEB in IP naslovi. Priporočeno je, da vsakič ko uporabnik zaključi s konfiguracijo naprave KCC-64 WEB, mora uporabnik pravočasno preimenovati napravo KCC-64 WEB in zabeležiti njen IP naslov.

Naslednja slika prikazuje, kako konfigurirati več vhodov KCC-64 WEB:

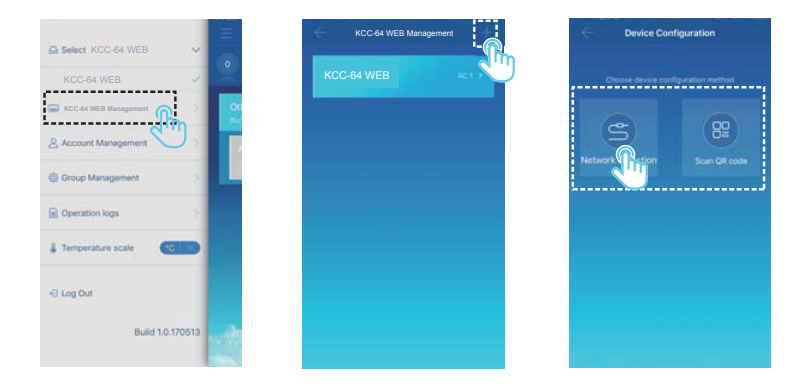

① Kliknite "KCC-64 WEB Management". ② Kliknite "+" v zgornjem desnem kotu. Prikaže se vmesnik konfiguracije KCC-64 WEB. <sup>3</sup> Izberite način konfiguracije. Naslednij koraki so enaki tistim za konfiguracijo KCC-64 WEB preko omrežnega kabla. Ponovite prejšnje korake in dodajte več naprav KCC-64 WEB, dokler niso konfigurriane vse naprave KCC-64 **WFR** 

### 3-2 Skeniranje QR kode

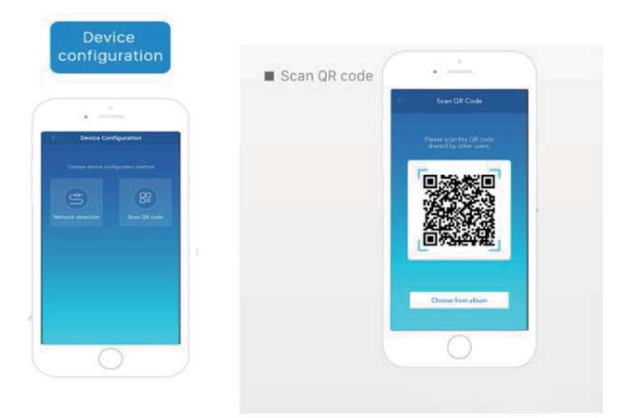

1) Po registraciji gre novi uporabnik direktno na vmesnik konfiguracije naprave.

2) Kliknite "Scan QR code". Prišli boste na vmesnik za skeniranje QR kode. Skenirajte QR kodo, ki jo delite z drugimi uporabniki, da zaključite konfiguracijo.

Opomba: Prvo konfiguracijo KCC-64 WEB mora uporabnik opraviti preko omrežnega kabla.

# **4. Urejanje območja**

#### 4-1 Dodajanje in brisanje območja

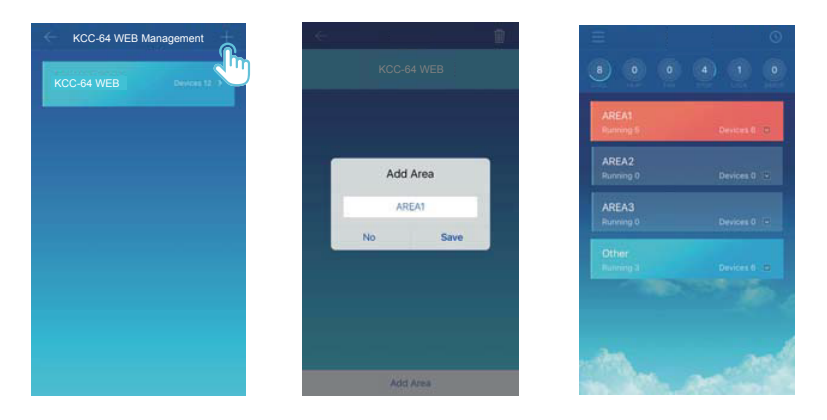

Dodajanje območja: Kliknite "+", kot je obkroženo v zgornji sliki. Na prikazanem vmesniku kliknite "Add Area". V besedilno območje vnesite ime novega območja. Kliknite "Shrani".

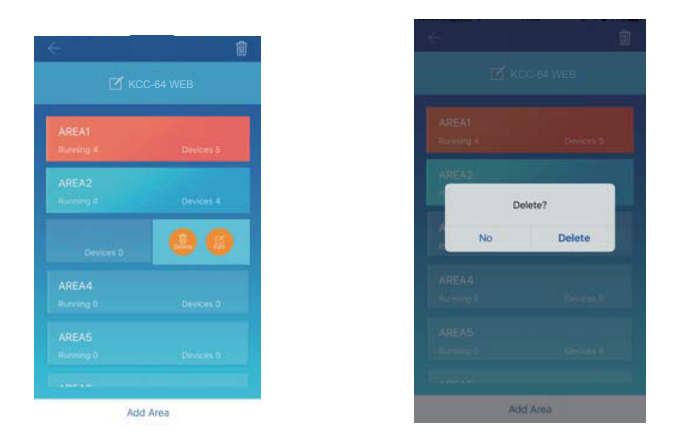

Izbris območja: Na izbranem območju podrsajte levo. Kliknite "Delete", da izbrišete območje. Kliknite "Edit", da uredite ime območja.

4-2 Dodajanje naprave v območje

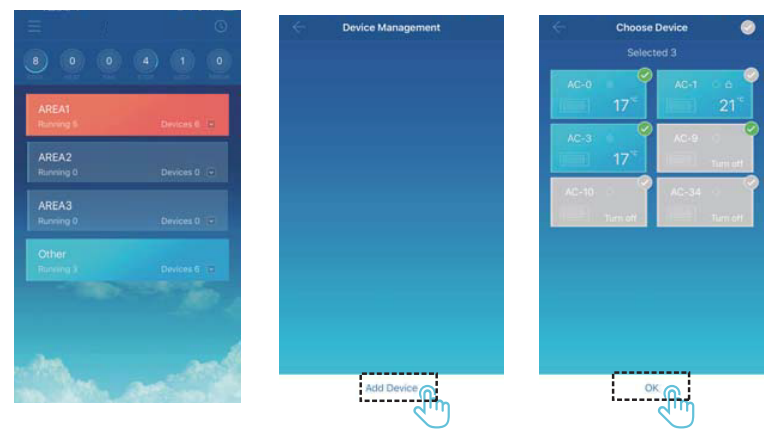

Ko je območje dodano, se povrne na vmesnik prikaza območja. Kliknite območje, na katerega je naprava dodana. Kliknite "Add Device". Izberite napravo, ki jo želite dodati. Kliknite "OK".

### 4-3 Urejanje naprave v območju

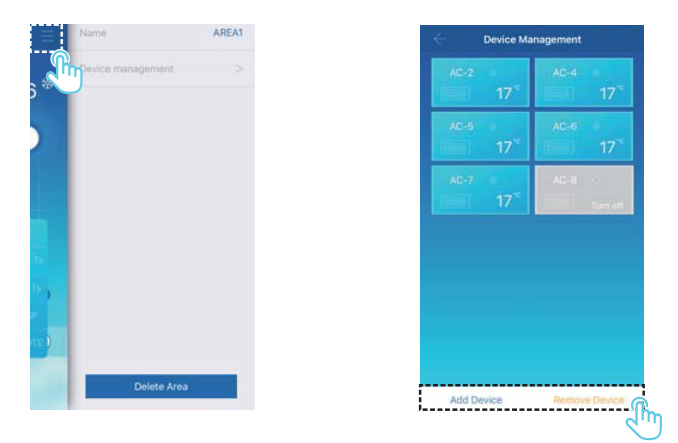

Kliknite ikono, ki jo označuje  $\mathbb D$  v zgornjem desnem kotu, kot je prikazano na zgornji sliki. Kliknite "Device management". Prikaže se vmesnik za upravljanje z napravami. Kliknite "Add Device", kar je označeno z 2 in dodajte napravo ali "Remove Device", če želite napravo izbrisati.

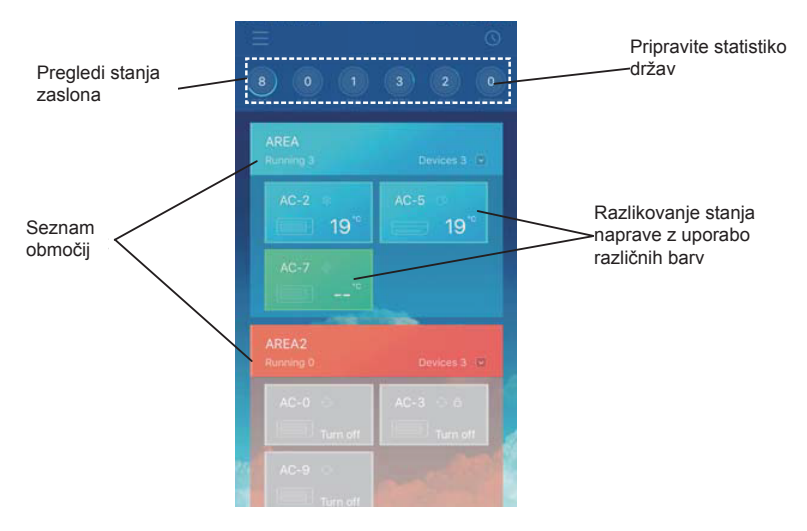

Statistika stanj naprave: To območje prikazuje število klimatskih naprav v posameznem stanju.

Razlikujte med stanji naprav z uporabo različnih barv: To območje prikazuje klimatske naprave v različnih stanjih tako, da so uporabljene različne barve, kot je prikazano na naslednji sliki:

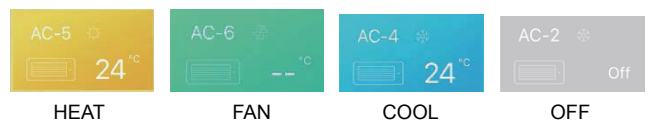

Stanje presejalne naprave: To območje klimatske naprave v izbranem stanju.

Glavni vmesnik za nadzor območja.

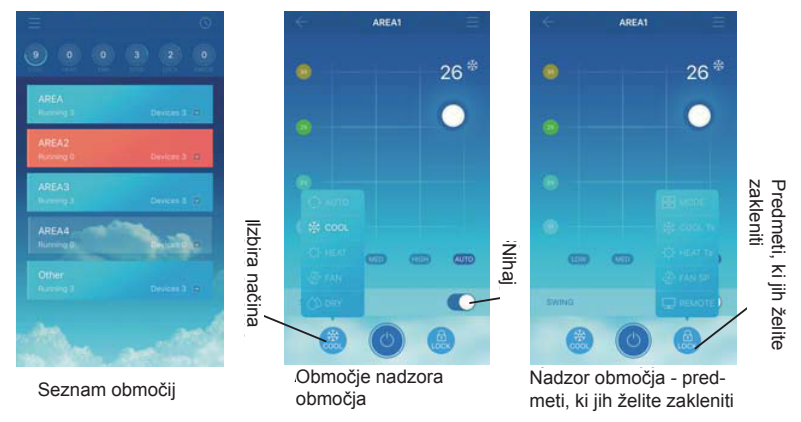

Seznam območij: Prikazuje ime območja, število klimatskih naprav v teku in skupno število klimatskih naprav v območju.

Barve območja: Modro območje prikazuje, da so naprave v tem območju v teku. Rdeče območje prikazuje, da naprave v tem območju niso v teku. Prozorno območje prikazuje, da na tem območju ni nameščenih naprav. "Other" prikazuje naprave v skupini.

Nadzor območja: V vmesniku nadzora območja temperatura okolja ni prikazana. Uporabnik lahko temperaturo nastavi med 17°C in 30°C (62°F in 86°F) in izbere hitrost ventilatorja (nizka, srednja, visoka in auto). Zaklepanje: Uporabnik lahko zaklene način, temperaturo hlajenja, temperaturo gretja, hitrost ventilatorja in daljinski upravljalnik.

# **5. Posamezen nadzor funkcij klimatskih naprav**

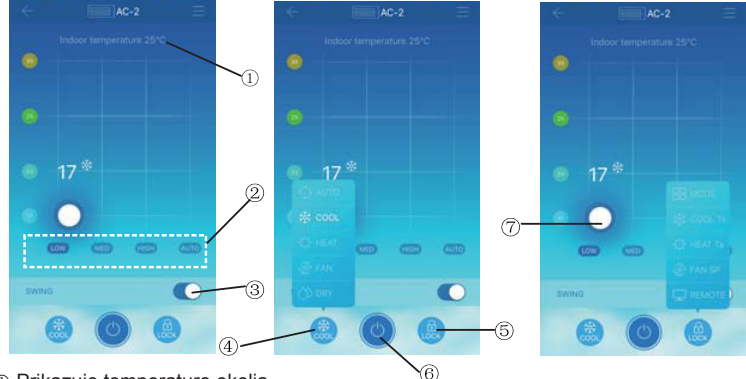

#### 5-1 Nadzor klimatske naprave

- Prikazuje temperaturo okolja.
- Prikazuje hitrost ventilatorja: "LOW", "MED", "HIGH" in "AUTO".
- Nihanje
- Izberite način: "AUTO", "COOL", "HEAT", "FAN" in "DRY".

 Zaklepanje: Uporabnik lahko zaklene način, temperaturo hlajenja, temperaturo gretja, hitrost ventilatorja in daljinski upravljalnik.

Vklop ali izklop.

Nastavitev temperature med 17°C in 30°C (62°F in 86°F).

Opomba: Če pride do okvare klimatske naprave, vmesnik prikaže napako in uporabnik vmesnika ne more več uporabljati.

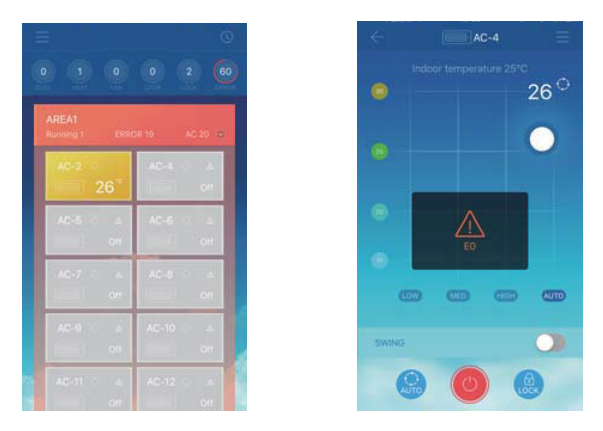

Če pride do okvare klimatske naprave, vmesnik za krmiljenje prikaže informacije o napaki, kot je prikazano na zgornji sliki.

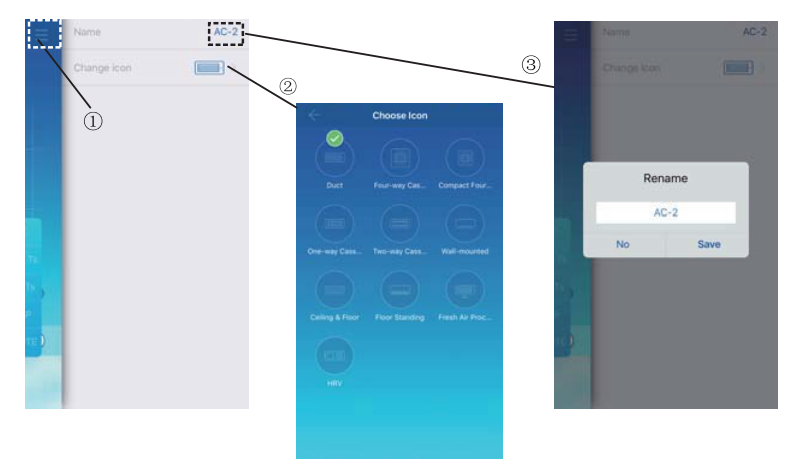

#### 5-2 Spreminjanje imena in modela naprave

Na glavnem vmesniku za krmiljenje kliknite na ikono, označeno z  $\mathcal{D}$ , kot je prikazano na zgornji sliki. Prikaže se vmesnik za spreminjanje imen in modelov naprave

 Vmesnik za spreminjanje modelov. Na tem vmesniku je na voljo deset modelov: "Duct", "Four-way Cassette", "Compact Four-way Cassette", "One-way Cassette", "Two-way Cassette", "Wall-mounted", "Ceiling & Floor", "Floor Standing", "Fresh Air Proc…" and "HRV".

Vmesnik za preimenovanje naprave.

Opomba: Novi KCC-64 WEB je združljiv z Amazon III PRO in Mini Amazon II zunanjimi enotami in vsemi vrstami notranjih enot, razen za HRV in enoto za procesiranje svežega zraka. Za več informacij, prosimo kontaktirajte svojega inženirja tehnične podpore

# **6. Funkcija nadzora načrtovanja**

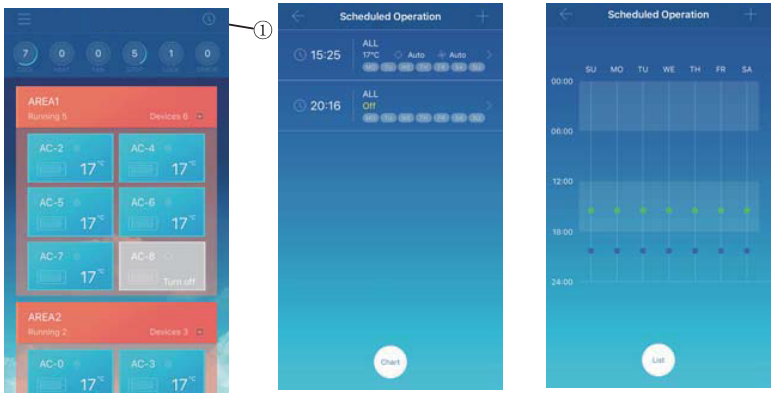

Prikaže se na seznamu Prikazano v grafikonu

Kliknite na ikono, označeno z **10. Prikaže se vmesnik za načrtovanje delovanja**. Načrtovane operacije se lahko prikažejo v grafu ali kot seznam.

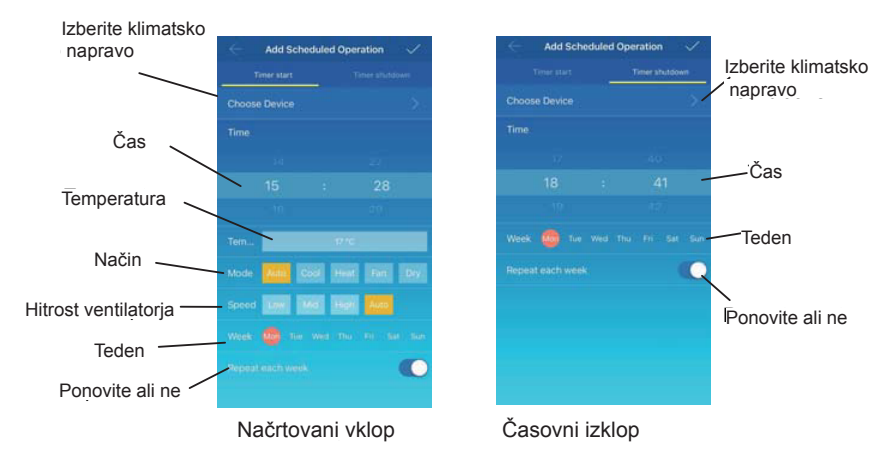

Ko so parametri nastavljeni, kliknite **na zgornji desni kot in nastavitve shranite**.

# **7 Upravljanje s skupino uporabnikov**

7-1 Povabilo in odstranitev uporabnika

S seznama izberite napravo KCC-64 WEB in kliknite "Group Management". Prikaže se naslednji vmesnik:

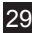

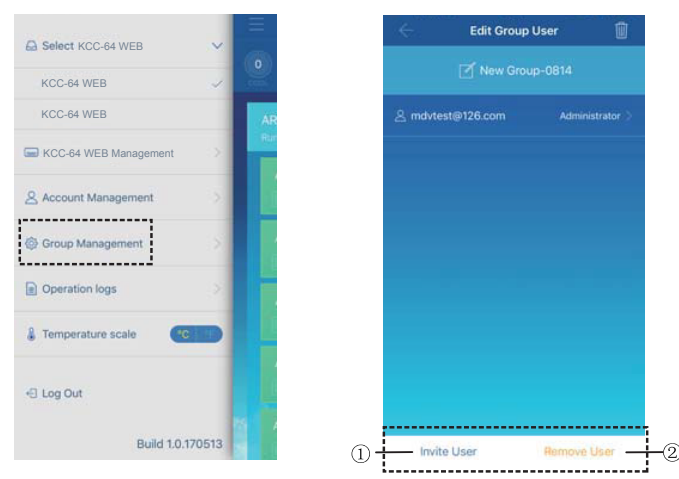

 "Invite User": Če se prikaže QR koda, jo uporabnik lahko skenira, da se pridruži skupini uporabnikom. QR koda je veljavna 30 minut. Eni skupini uporabnikov se lahko pridruži 10 uporabnikov.

"Remove User": Kliknite, da lahko odstranite uporabnika iz skupine uporabnikov.

7-2 Upravljanje dovoljenj

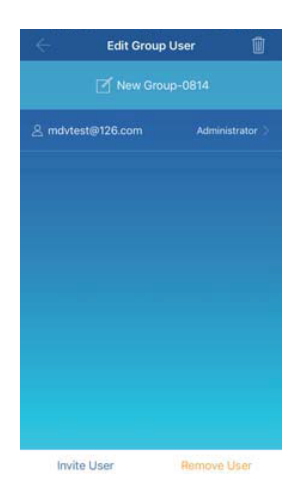

Zgornja slika prikazuje vsa dovoljenja članov v skupini uporabnikov: "Invite/Remove users" (Povabi/odstrani uporabnika), "Change device information" (Spremeni podatke o napravi), "Device control" (Nadzor naprave), "Area control" (Nadzor območja), "Lock function" (Funkcija zaklepanja) in "View operations log" (Glej dnevnik delovnih operacij).

# **8. Dnevniki delovnih operacij**

Kliknite "Operation logs" na levi strani. Prikazal se bo vmesnik za dnevnik delovnih operacij "Operation logs", kot je prikazano na naslednji sliki:

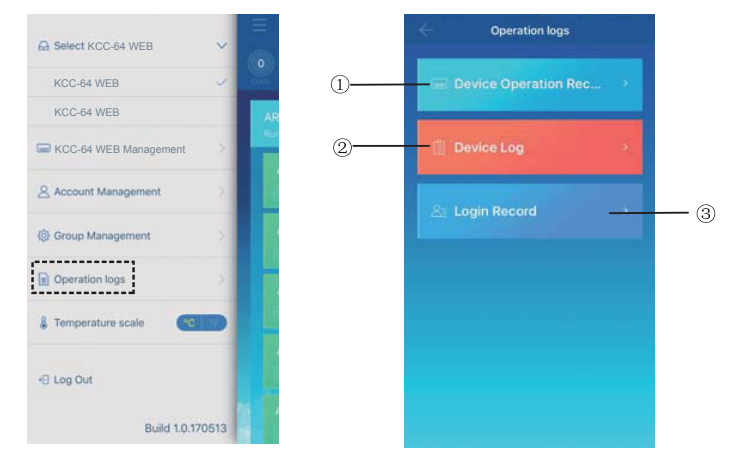

- "Device Operation Record"
- "Device Log"
- "Login Record"

#### 8-1 Dnevniki naprave

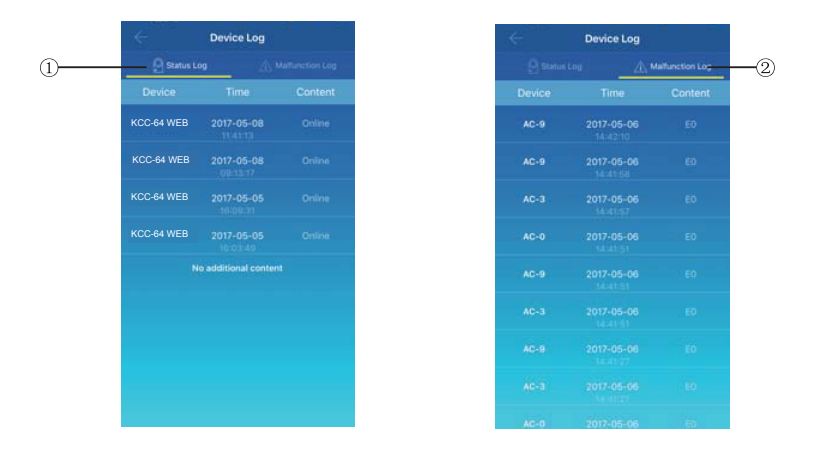

Dnevniki naprave vključuje dnevnike stanja in dnevnike okvar:

- "Status Log": Prikazuje ime vhoda, čas in stanje.
- "Malfunction Log": Prikazuje številko napake, čas pojavljanja okvare in koda napake.

#### 8-2 Zapisi o delovanju naprave

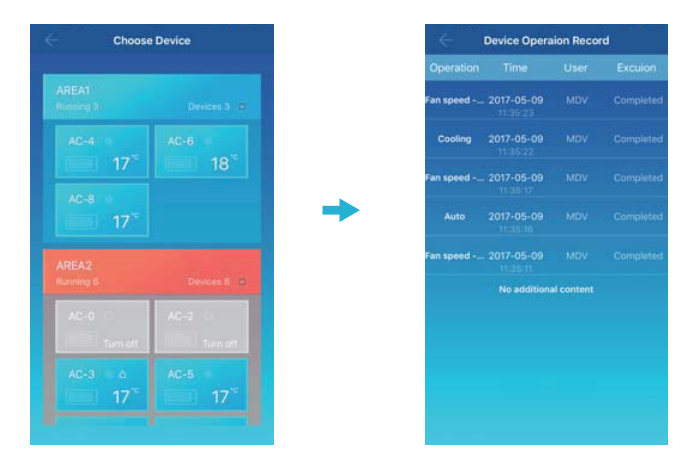

"Device Operation Record" prikazuje zapise o delovanju posamezne naprave, vključno z načinom, časom delovanja, uporabniškim imenom in stanjem izvajanja.

### 8-3 Zapisi o prijavah

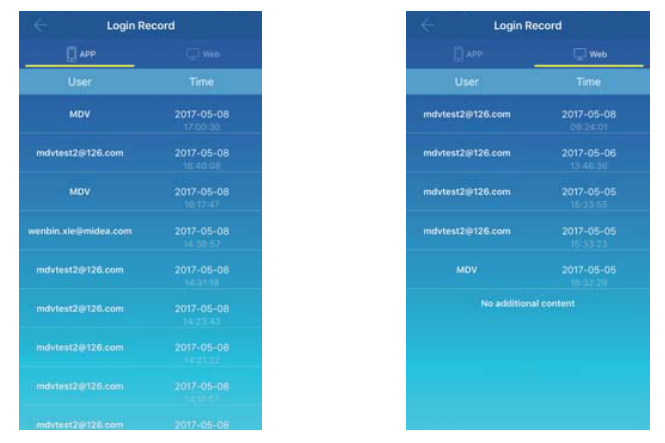

Zapisi o prijavah so razvrščeni v zapise o prijav preko aplikacije in zapise o prijavah preko spleta:

- "APP": Prikazuje uporabniško ime za prijavo in čas prijave preko odjemalca aplikacije.
- "Web": Prikazuje uporabniško ime za prijavo in čas prijave preko spletnega odjemalca.

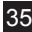

# **9. Upravljanje računa**

Kliknite "Account Management". Prikazal se bo vmesnik za upravljanje računa "Operation logs", kot je prikazano na naslednji sliki:

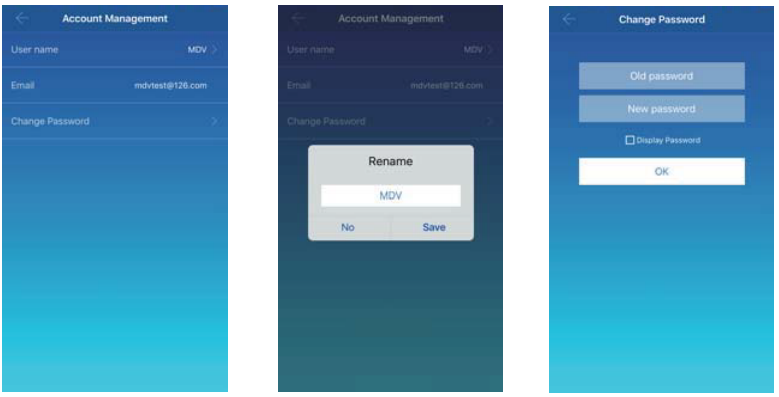

 Kliknite uporabniško ime. Prikaže se besedilno polje "Rename". Vnesite novo ime in da shranite kliknite "Save".

 Kliknite "Change Password". Na vmesniku "Change Password" vnesite staro in novo geslo. Kliknite "OK". Geslo mora vsebovati vsaj 6 znakov.

# **V. Delovanje spletnega odjemalca**

Ko je vhod KCC-64 WEB konfiguriran na aplikacijskega odjemalca, se prikaže IP naslov vhoda KCC-64 WEB. Na osebnem računalniku, ki je v istem omrežnem segmenti vhoda KCC-64 WEB, vtipkajte IP naslov vhoda KCC-64 WEB v naslovni vrstici brskalnika. Prikaže se vključena spletna stran vhoda KCC-64 WEB. Kliknite "Config.", da uredite IP naslov vhoda KCC-64 WEB. IP naslov se lahko nastavi na dinamični IP naslov ali statični IP naslov.

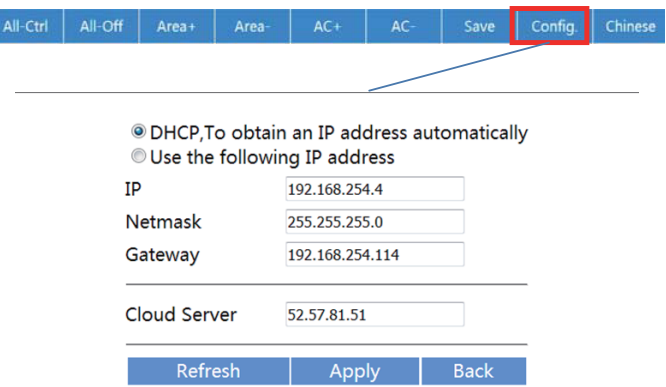

Opomba: spletni odjemalec se uporablja le za konfiguracijo IP naslova KCC-64 WEB. Prosimo, uporabite aplikacijo ali spletni odjemalec na daljavo, da lahko klimatsko napravo nadzirate.

# **VI. Delovanje spletnega odjemalca na daljavo 1. Prijava**

Podpora za brskalnik: IE 10 ali višji, Firefox, Chrome, Safari

Operacijski sistem: Windows7 ali višji, Mac OS

Vtipkajte *http://www.aircontrolbase.com/login.html* naslovno vrstico brskalnika.

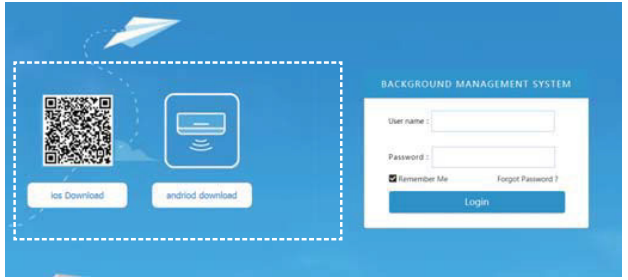

Prikaže se vmesnik za prijavo: V besedilno polje "User name" vnesite registrirani elektronski naslov in v besedilno polje "Password" vnesite geslo. Kliknite "Login". Račun lahko registrirate le na aplikacijskem odjemalcu. Račun se lahko za prijavo v spletni odjemalec uporabi le, ko je aktiviran.

Izbran okvir v zgornjem vmesniku je povezava za prenos aplikacije. iOS in android sta na voljo.

Označite "Remember Me", da si zapomni uporabniški račun in geslo. Ko uporabnik naslednjič želi dostopati do tega naslova, se lahko direktno prijavi.

38

Kliknite "Forgot Password" , da prikličete geslo, kot je prikazano na naslednji sliki:

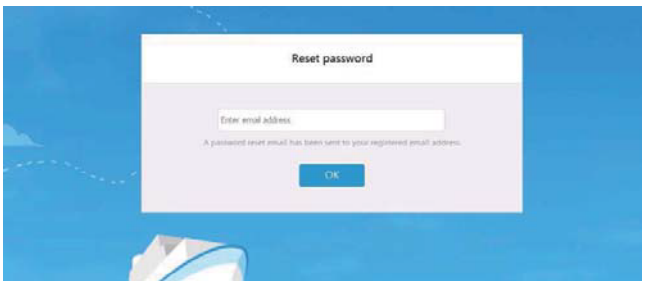

# **2. Funkcijska območja**

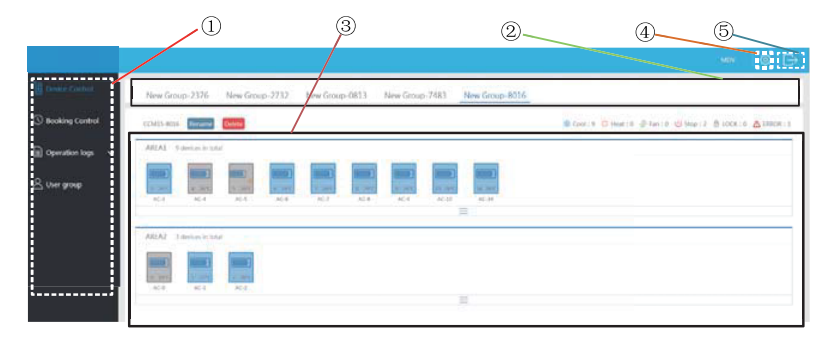

 Seznam funkcij. Na seznamu so "Device Control" (Nadzor naprave), "Booking Control" (Nadzor rezervacij), "Operation logs" (Dnevniki delovnih operacij) in"User group" (Skupina uporabnikov).

 Seznam KCC-64 WEB. Prikazuje seznam vhodov KCC-64 WEB, ki so bili konfigurirani preko aplikacijskega odjemalca. Podprtih je lahko do 20 vhodov.

- Prikazno podokno območja. Prikazuje območja ter klimatske naprave v območju.
- Nastavitve: vključuje prikaz enote temperature, izbiro jezika in spremembo gesla.

40

Obstoječi račun: obstoječi račun na glavnem vmesniku.

# **3. Upravljanje območja**

#### 3-1 Funkcija nadzora območja

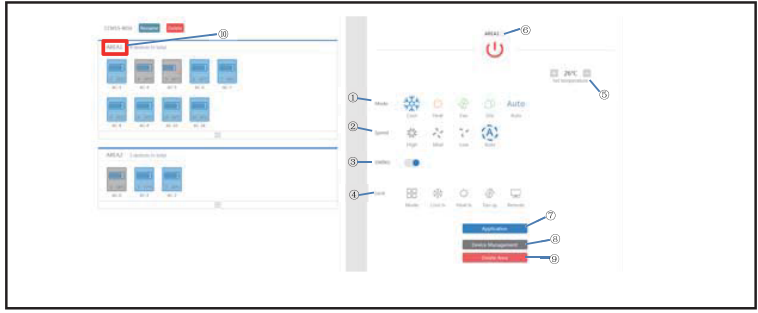

Kliknite ime območja ® in desno območje bo prikazalo vmesnik nadzora.

 "Mode": nastavitev načina. "Speed": nastavitev hitrosti ventilatorja. "Swing": določa ali se omogoči način nihanja.  $\circledast$  "Lock": nastavitev elementa za zaklepanje.

"Set temperature": nastavitev temperature v obsegu med 17°C in 30°C (62°F do 86°F).

Prikazuje ime območja. Kliknite na ikono, da ga preimenujete.

"Application": Kliknite, da nastavitve pošljete klimatski napravi.

 "Device Management": Kliknite za dodajanje ali izbris naprave. "Delete Area": Kliknite, če želite območje izbrisati.

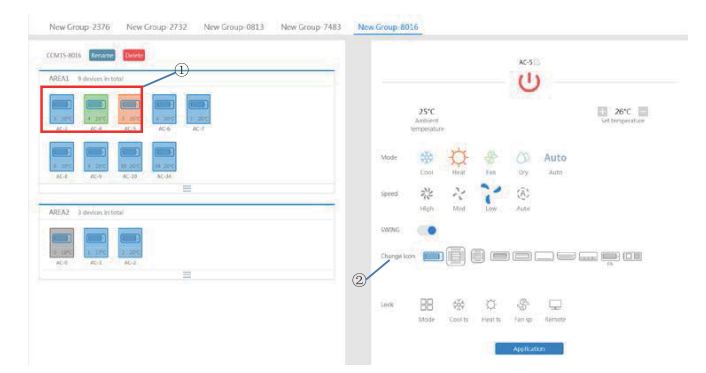

#### 3-2 Posamezen nadzor funkcij klimatskih naprav

Seznam funkcij je enak kot na nadzoru območja. Glejte funkcijo nadzora območja. V posameznem načinu nadzora lahko uporabnik izbere model klimatske naprave, označen z  $\overline{0}$ . Območje na levi prikazuje klimatske naprave, označene z  $\overline{0}$ . Načini se razlikujejo po različnih barvah.

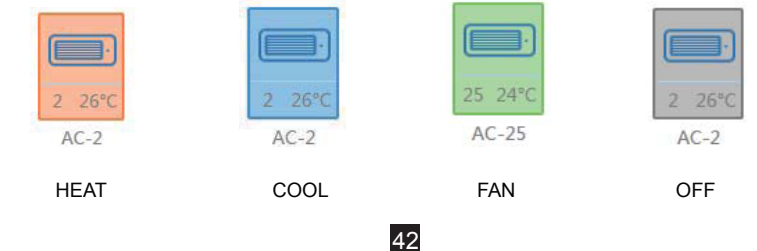

### 3-4 Funkcija statistike klimatske naprave in filtra

Prikaz statistike stanja klimatske naprave: izračun števila klimatskih naprav v različnih stanjih v enem KCC-64 WEB. Stanja, ki so na voljo vključujejo: hlajenje, gretje, le ventilacijo, izklop, zaklepanje in napaka. Samodejni način je vključen v način hlajenja.

Prikaz stanja filtriranja klimatske naprave: prikazuje filtrirano klimatsko napravo v stanju, ki je iz sistemov klimatskih naprav in različnega območja

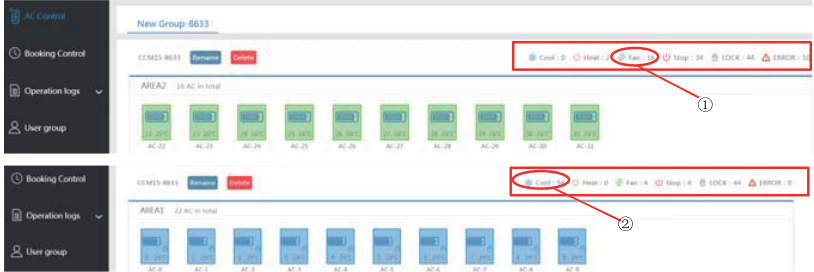

Na primer: kliknite  $\mathbb D$  Fan, da klimatsko napravo filtrirate v načinu ventilatorja iz različnega območja.

Kliknite @ Cool, da klimatsko napravo filtrirate v načinu hlajenja iz različnega območja-

## **4**. **Nadzor rezervacij**

Izberite Booking Control, da vstopite v funkcijo nastavitev urnika.

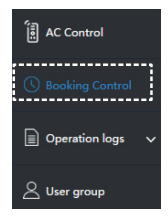

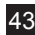

#### 4-1 Glavni vmesnik

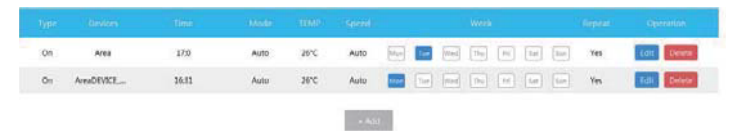

Glavni vmesnik prikazuje vrsto načrtovanih operacij, načrtovan čas, način, temperaturo, hitrost ventilatorja, teden, ponavljajoče ali ne. Kliknite "Delete", da izbrišete načrtovane operacije. Kliknite "Edit", da uredite načrtovane operacije. Kliknite "Add", da idodate načrtovane operacije.

4-2 Dodajanje načrtovanih operacij

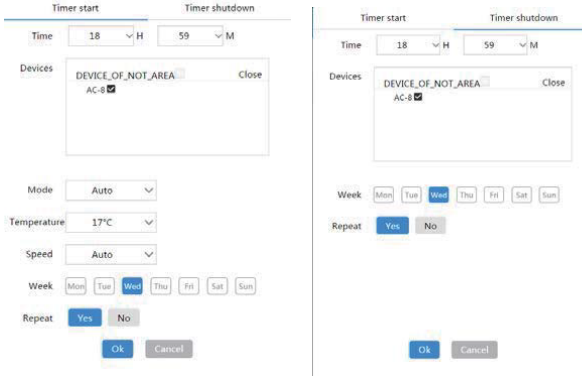

1. "Timer start": Na tem zavihku lahko nastavite čas, napravo, način, temperaturo, hitrost ventilatorja in teden in določite ali naj ponovi to načrtovano operacijo.

2. "Timer shutdown": Na tem zavihku lahko nastavite čas, napravo teden in določite ali naj ponovi to načrtovano operacijo.

# **5. Dnevniki**

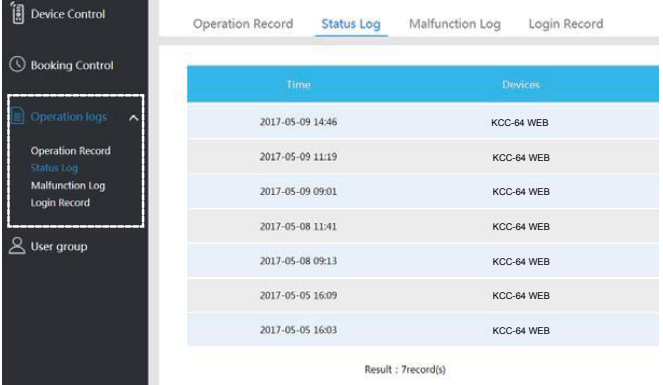

Dnevniki vključujejo zapise o delovnih operacijah, dnevniki stanja, dnevniki okvar in zapisi prijav.

#### 5-1 Zapisi o delovanju naprave

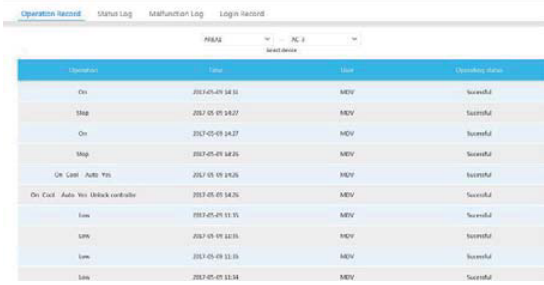

Elementi, prikazani v tem zavihku "Operation Record" so enaki kot tisti, prikazani v aplikacijskem odjemalcu, vključno z načinom, časom, uporabniškim imenom in rezultati izvajanja.

#### 5-2 Stanja naprave

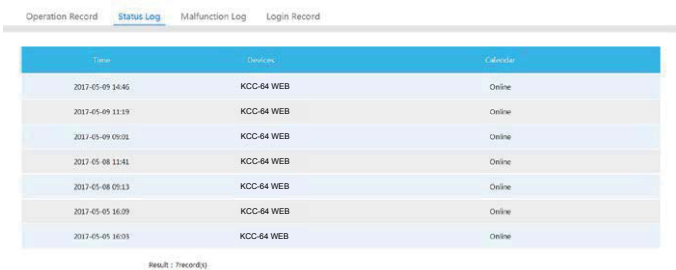

46

Zavihek "Status Log" prikazuje spletna stanja klimatskih naprav.

#### 5-3 Dnevniki okvar

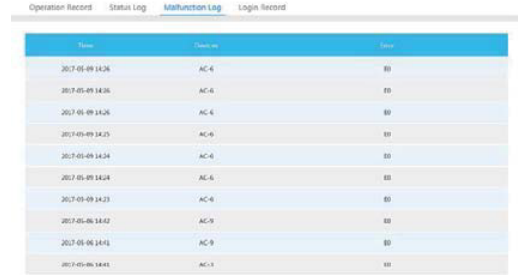

Zavihek "Malfunction Log" prikazuje podatke o okvari in kode napake.

#### 5-4 Zapisi o prijavah

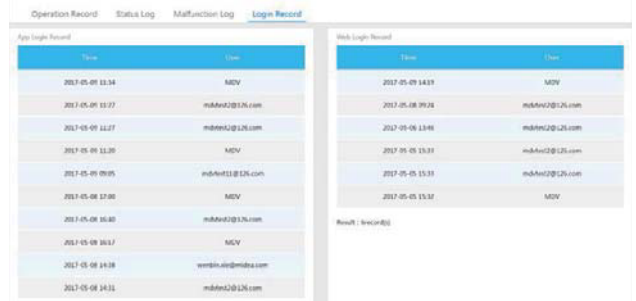

47 Oba zavihka "App Login Record" in "Web Login Record" vsebujeta sezname podatkov o prijavah.

# **6. Upravljanje s skupino uporabnikov**

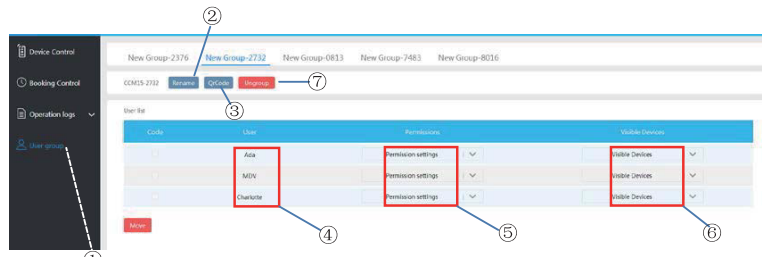

 $\odot$  Kliknite, da se prikaže upravljanje s skupino uporabnikov.  $\oslash$  Kliknite, če želite skupino preimenovati. <sup>3</sup> Kliknite, če želite deliti QR kodo.  $\circledast$  Seznam uporabnikov.  $\circledast$  Kliknite za nastavitev dovoljenj. © Naprava za upravljanje območja. ② Kliknite, če želite skupino izbrisati.

6-1 Spreminjanje uporabniških dovoljenj

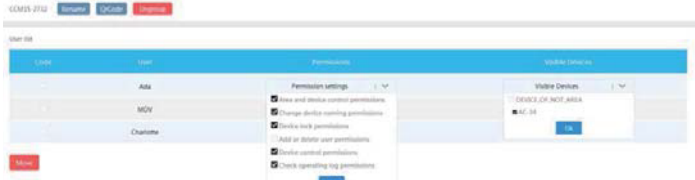

Administrator izbere kateregakoli člana iz skupine uporabnikov. Kliknite "Permission settings" v spustnem seznamu in izberite dovoljenja. Vidno napravo izberite s spustnega seznama "Visible Devices".

6-2 Preimenovanje skupine uporabnikov

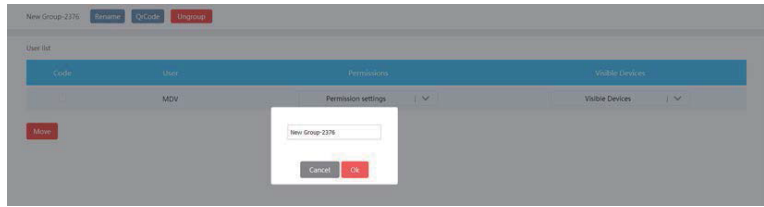

Kliknite "Rename", če želite preimenovati izbrano skupino uporabnikov.

### 6-3 Povabilo uporabnika

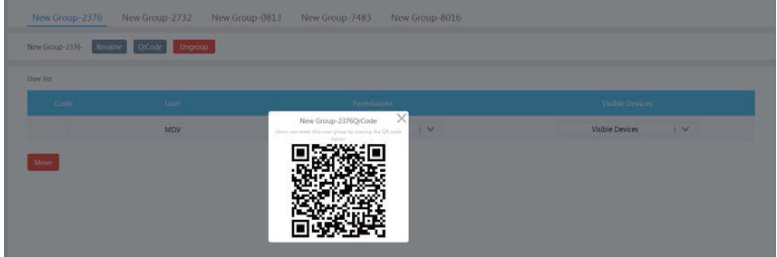

Kliknite "QrCode", da generirate QR kodo skupine uporabnikov. Podprtih je lahko do 10 uporabnikov.

#### 6-4 Izbris skupine uporabnikov

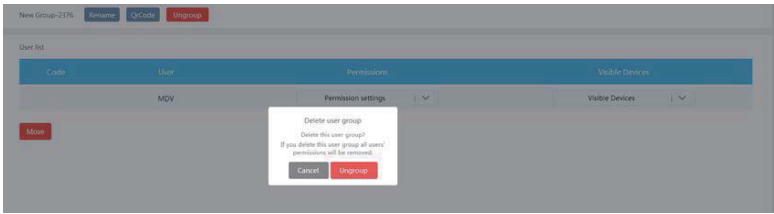

Kliknite "Ungroup", če želite izbrisati izbrano skupino uporabnikov.

### **7. Nastavitve**

Kliknite  $\circledast$ , če želite vstopiti v vmesnik za nastavitve

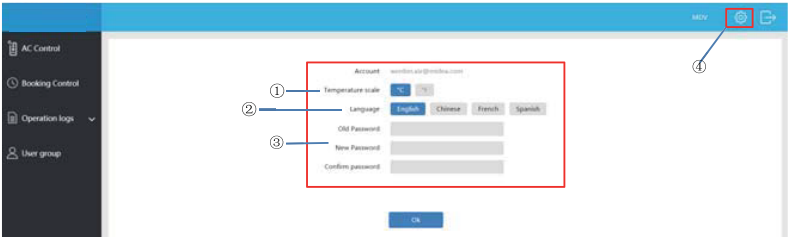

- Spremenite temperaturno enoto: Celzij, Fahrenheit
- Nastavite podprte jezike: angleški, francoski in španski
- Spremenite geslo za prijavo

16110800A02099 V1.1

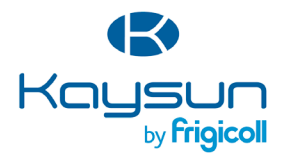

#### HLAVNÁ KANCELÁRIA

Blasco de Garay, 4-6 08960 Sant Just Desvern (Barcelona) Tel. +34 93 480 33 22 http://www.frigicoll.es/ http://www.kaysun.es/en/

#### **MADRID**

Senda Galiana, 1 Polígono Industrial Coslada Coslada (Madrid) Tel. +34 91 669 97 01 Fax. +34 91 674 21 00 madrid@frigicoll.es